## COMPACTAÇÃO (OPCIONAL) E CRIPTOGRAFIA DE DOCUMENTO DIGITAL

## MÉTODO 1

1. Antes de iniciar a compactação, se for o caso, e criptografia dos documentos digitais, recomenda-se a criação de uma pasta que receberá todos os documentos digitais. Neste exemplo, a pasta foi criada com o nome "Pasta com Documentos Digitais".

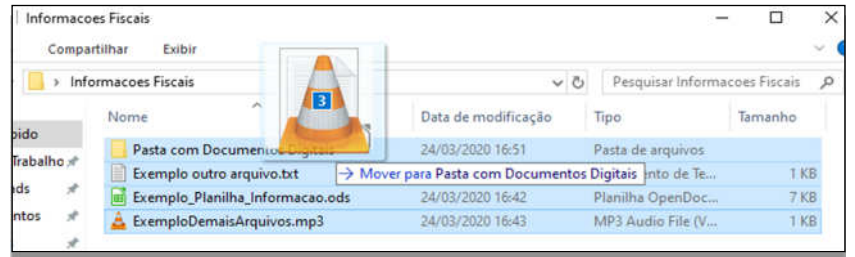

2. Para compactação, é necessário software 7-Zip. Caso não tenha instalado, solicite a instalação por meio do Symantec Software Portal ou Central de Serviços.

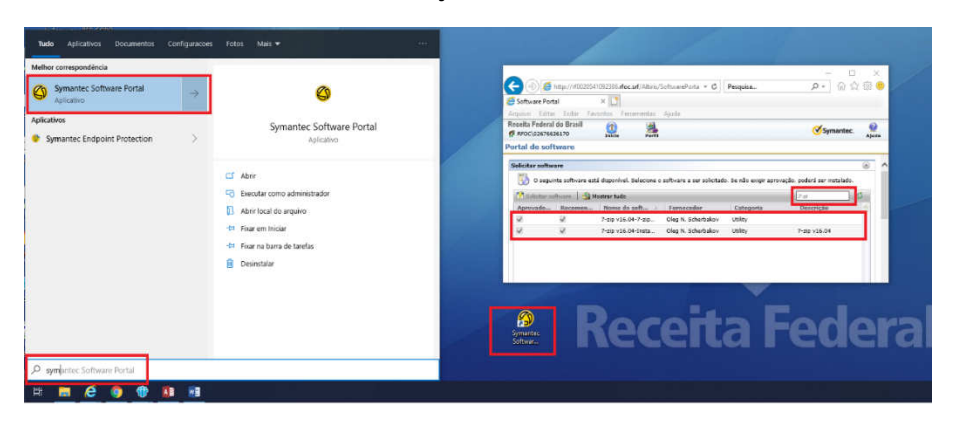

3. Clique com botão direito em cima da pasta com os documentos digitais, escolha a opção 7-Zip e, em seguida, a opção Adicionar para a "Pasta com Documentos Digitais.zip". Ao final do procedimento, será criado um arquivo compactado.

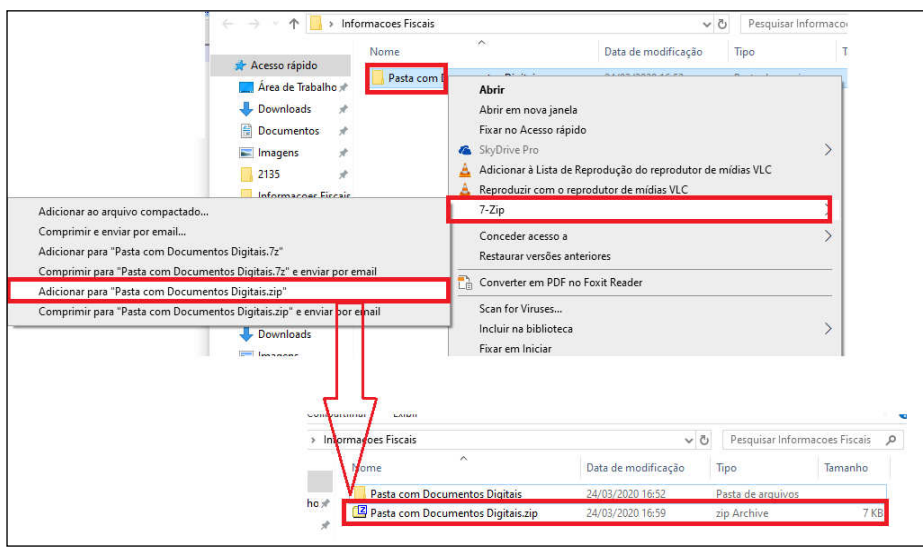

4. Para criptografia, é necessário ter o software Veracrypt instalado. Caso não tenha, solicite a instalação por meio do Symantec Software Portal ou Central de Serviços. Ao abrir o Veracrypt pela primeira vez, clique em "Volumes"; em seguida, em "Create New Volume"; selecione "Create an encrypted file container"; clique em "Next"; selecione "Standard VeraCrypt Volume"; e clique em "Next".

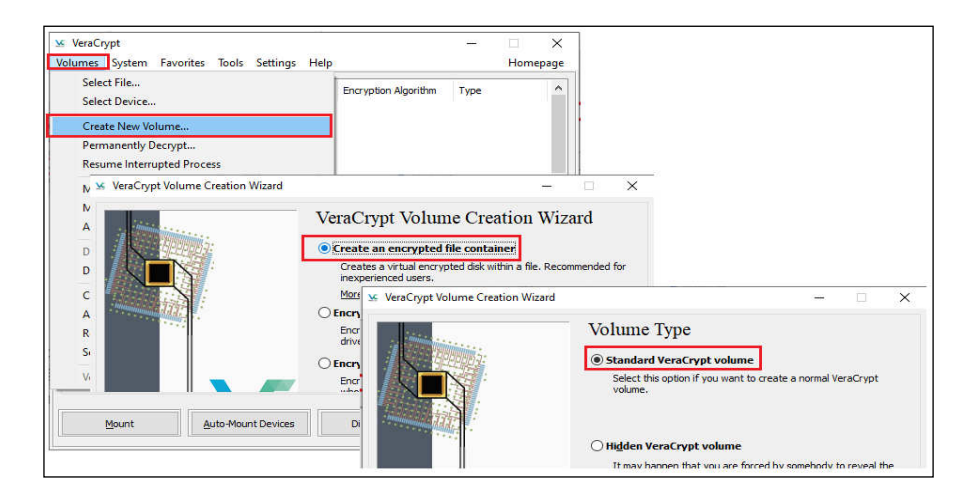

5. Em seguida, selecione uma unidade do seu computador para criar o Volume para armazenar os futuros arquivos criptografados. Nesse exemplo, foi criado o arquivo "Documentos Criptografados.hc" em "D:". Defina a opção "Encryption Algorithm" com valor "AES" e a opção "Hash Algorithm" com valor "SHA-512", em seguida, clique em "Next".

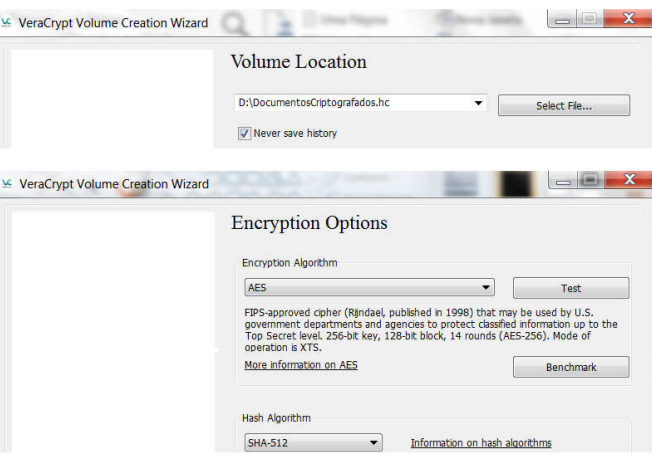

6. Defina um espaço de armazenamento para esse Volume ("Documentos Criptografados.hc") que conterá os futuros arquivos criptografados, com base no arquivo a ser enviado ao destinatário, e clique em "Next". Neste exemplo, o arquivo possui 7KB compactado, e, portanto, foi definido um espaço de armazenamento de 300 KB (por ser o tamanho mínimo). Defina a senha que protege esse volume e confirme essa senha, clicando em "Next" em seguida. A senha deve conter letras maiúsculas e minúsculas, com caracteres especiais, números e com no mínimo 20 caracteres, não sequenciais. Essa será a senha utilizada para Criptografia e Descriptografia.

Fl. 3 - Anexo II - Portaria Cotec nº 21, de 09 de abril de 2020, com redação dada pelo Anexo Único da Portaria Cotec nº 45, de 13 de agosto de 2020. DF COTEC RFB Fl. 109

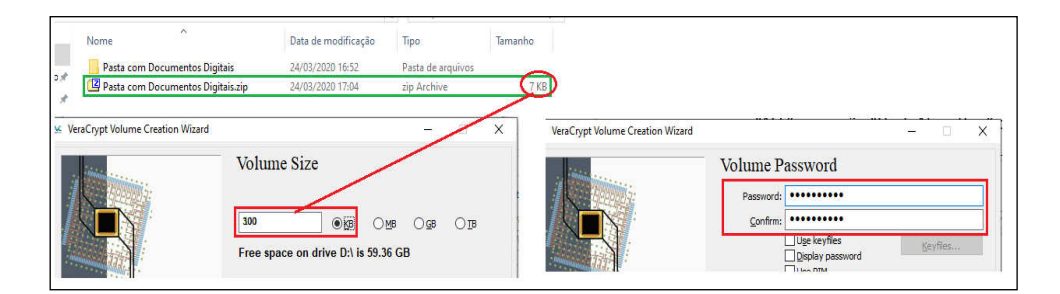

7. Na nova tela, faça movimentos aleatórios com o mouse até a barra de progresso ficar verde e, em seguida, clique em "Format". Ao final, será exibida mensagem de confirmação. Clique em "Ok" e "Exit".

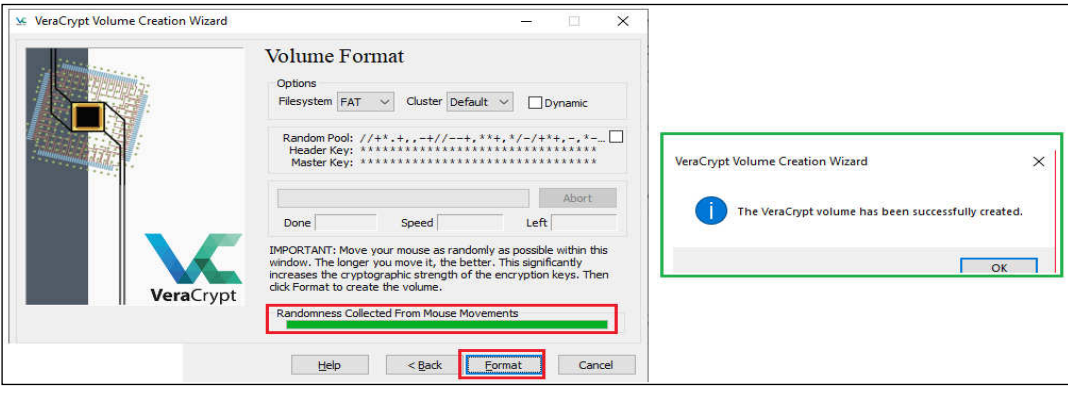

8. Finalizada a criação do Volume "Documentos Criptografados.hc", o próximo passo é adicionar o arquivo digital compactado ("Pasta com Documentos Digitais.zip") no Volume criptografado. Para isso, no Veracrypt, selecione o drive (drive A neste exemplo), clique em "Select File", e abra o Volume "Documentos Criptografados" criado nas etapas anteriores. Após, clique em "Mount".

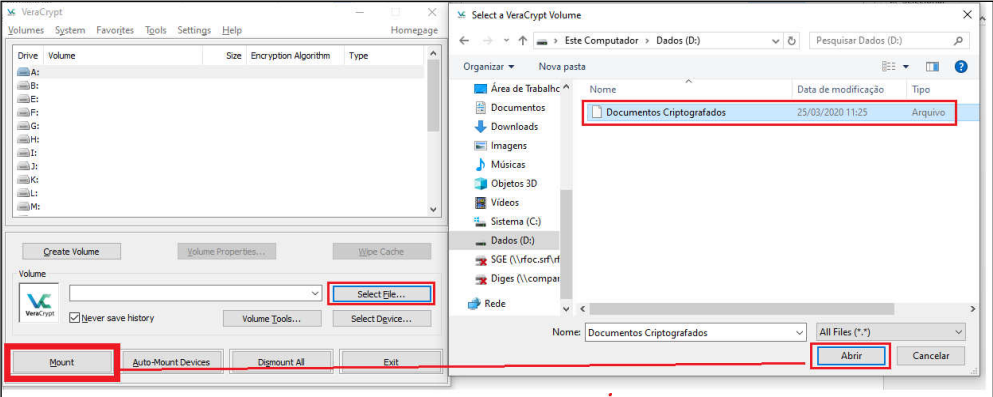

9. Ao Clicar em "Mount", será solicitada a senha criada no passo 5. Essa é a senha de criptografia e descriptografia. Informe a senha. Após, será descriptografado o Volume "Documentos Criptografados.hc". Após, abra o Volume para inserção do arquivo digital compactado para ser criptografado, conforme indicado na figura a seguir:

Fl. 4 - Anexo II - Portaria Cotec nº 21, de 09 de abril de 2020, com redação dada pelo Anexo Único da Portaria Cotec nº 45, de 13 de agosto de 2020. DF COTEC RFB Fl. 110

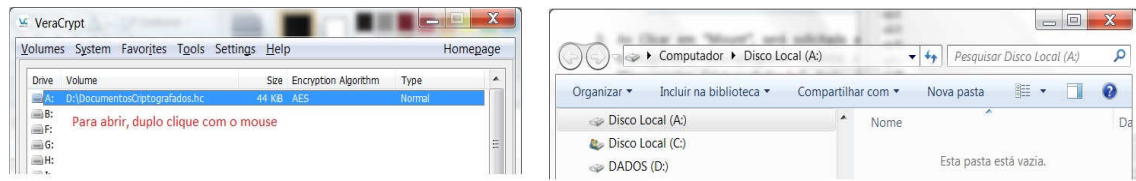

10. Aberto o drive (A neste exemplo), insira nele o arquivo digital compactado ("Pasta com Documentos Digitais.zip"). Após, retorne ao Veracrypt e clique em "Dismount".

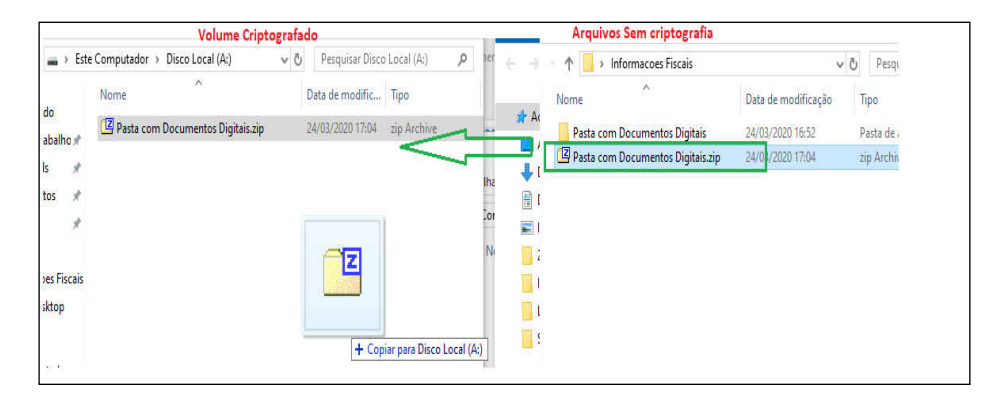

- 11. Realizados esses procedimentos, o Volume "Documentos Criptografados.hc" estará criptografado com os arquivos digitais compactados ("Pasta com Documentos Digitais.zip") a ser enviado ao destinatário. A Senha criada no passo 5 deverá ser disponibilizada ao destinatário conforme procedimentos descritos no Anexo I ou de forma presencial.
- 12. O arquivo "Documentos Criptografados.hc" será enviado ao destinatário, que deverá ter o Veracrypt instalado para realizar a descriptografia com a utilização da senha disponibilizada.

### PROCEDIMENTOS PARA AUXILIAR O DESTINATÁRIO

13. Instalar o VeraCrypt, caso não esteja instalado (http://www.veracrypt.fr)

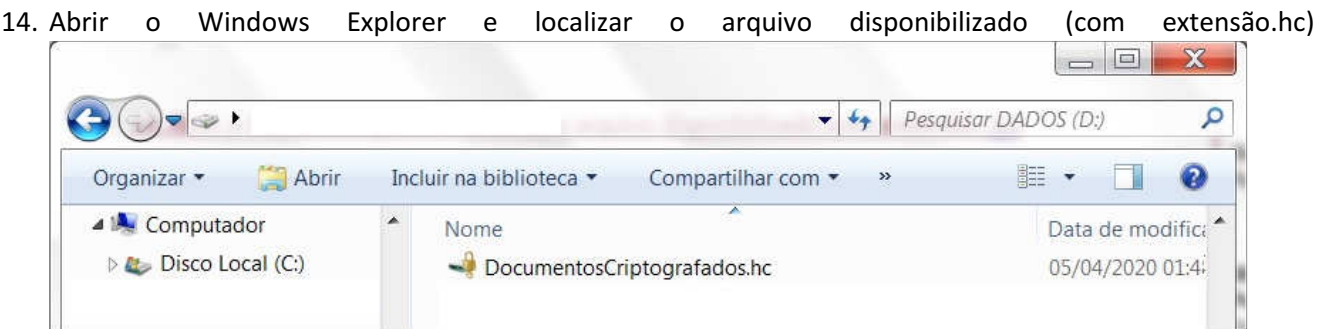

- 15. Clicar duas vezes no arquivo (se a extensão estiver associada corretamente no sistema operacional o VeraCrypt será aberto)
- 16. Se não aparecer uma letra (Drive) selecionada, clicar em uma (por exemplo, no S: ou T:)

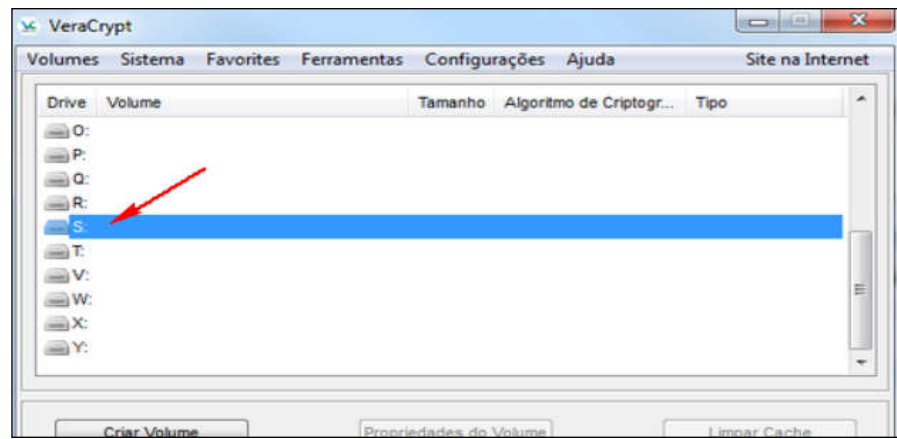

17. Clicar em Montar (deverá aparecer uma tela solicitando a senha).

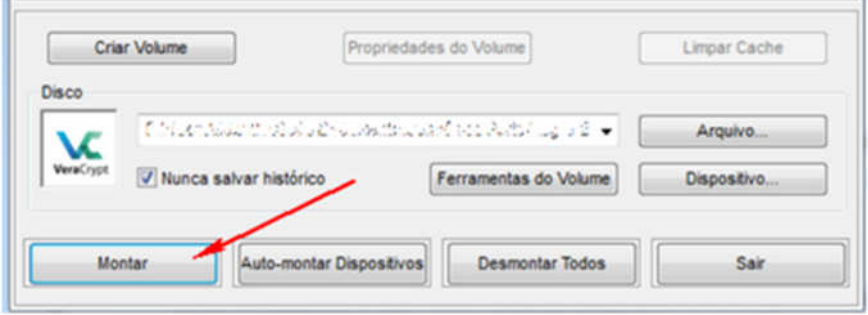

- 18. Abrir o arquivo que contém a senha e foi disponibilizado pela RFB.
- 19. Digitar a senha no campo "Senha:" do VeraCrypt e clicar em OK.

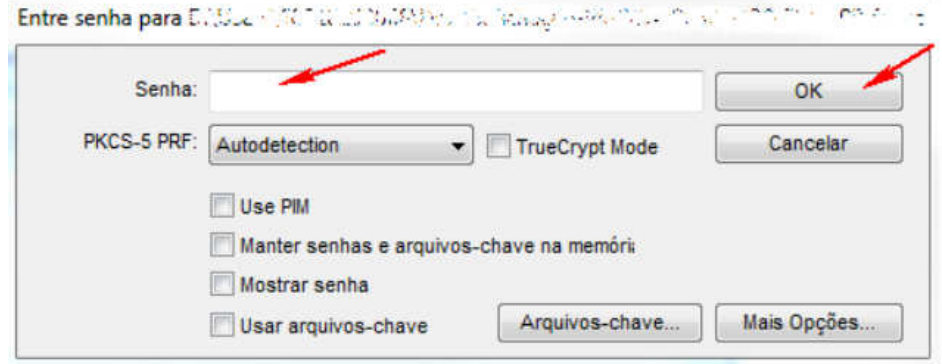

- 20. Minimizar o VeraCrypt.
- 21. Abrir o Windows Explorer e localizar a letra que foi selecionada anteriormente. Clicar na letra para acessar os arquivos.

Fl. 6 - Anexo II - Portaria Cotec nº 21, de 09 de abril de 2020, com redação dada pelo Anexo Único da Portaria Cotec nº 45, de 13 de agosto de 2020.<br>Fl. 112. Fl. 112.

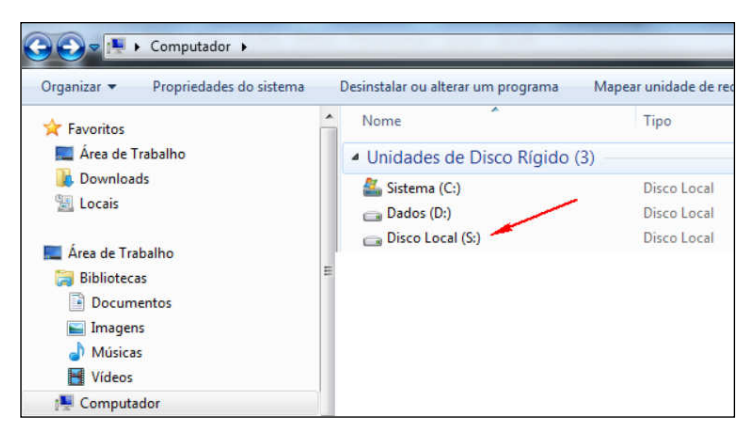

22. Ao final da utilização dos arquivos, voltar ao VeraCrypt, clicar em "Desmontar" e depois em "Sair".

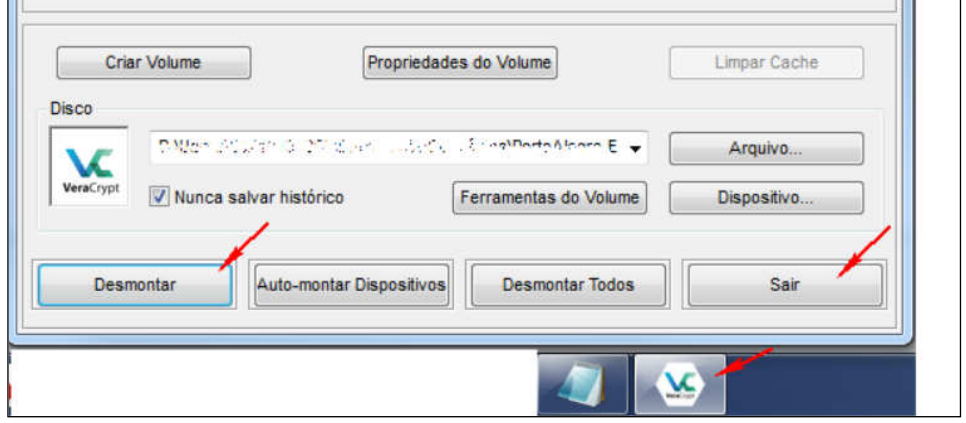

# COMPACTAÇÃO E CRIPTOGRAFIA DE DOCUMENTO DIGITAL

### MÉTODO 2

- 1. Para realizar a criptografia dos documentos digitais pelo Método 2, é necessário realizar a compactação, por meio do software 7-Zip. Caso não tenha instalado, solicite a instalação por meio do Symantec Software Portal ou Central de Serviços
- 2. Selecione os documentos digitais com as informações sigilosas, clique com o botão direito, escolha a opção "7-Zip" e escolha a opção "Adicionar ao arquivo compactado".

Importante: Escolha nomes para os documentos digitais com informações sigilosas que não guardem relação com os respectivos conteúdos.

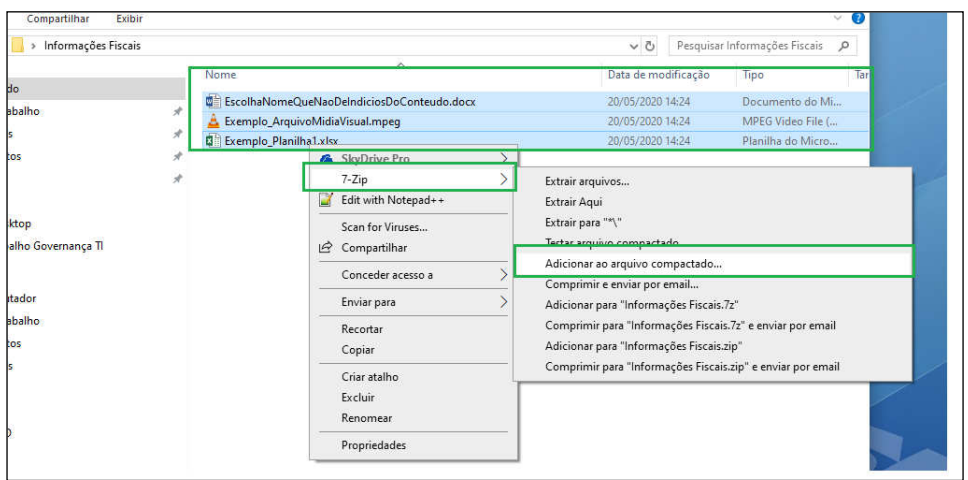

3. Na janela que se abriu, defina o nome para o arquivo digital compactado. Neste exemplo, foi utilizado Pasta com Documentos Digitais.zip. Modifique a opção "formato do arquivo compactado para "zip". Modifique também que a opção método de encriptação para "AES-256".

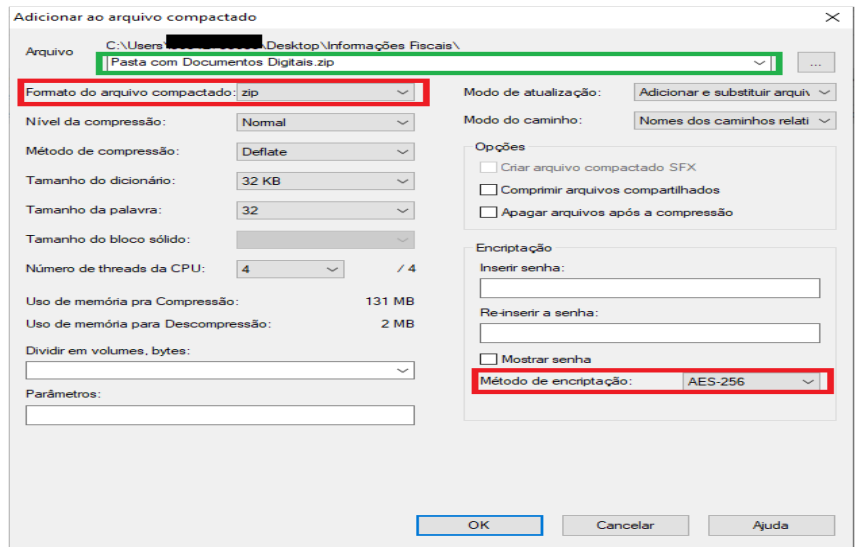

4. Em seguida, defina e insira a senha de 20 caracteres, no mínimo, que contenha letras maiúsculas e minúsculas, com caracteres especiais e números. Em seguida, insira novamente a senha e selecione "OK"

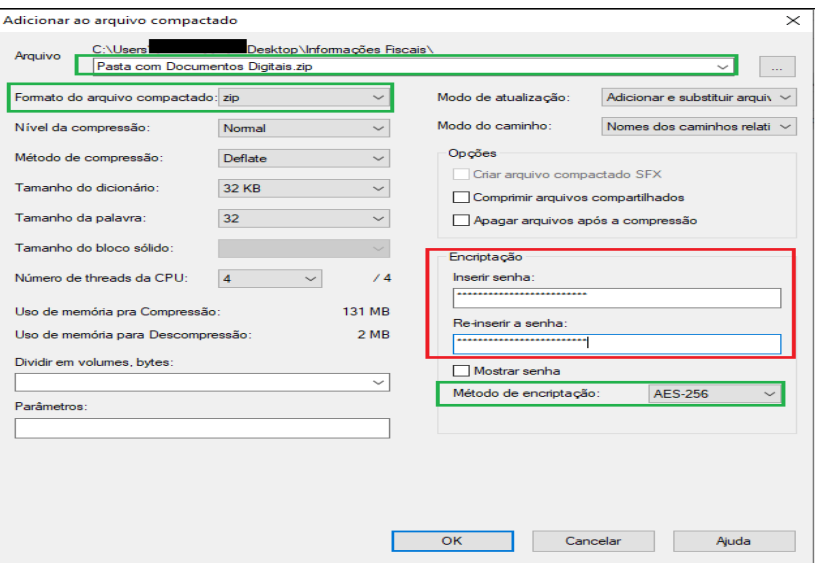

5. Realizados esses procedimentos, será criado o arquivo digital compactado e criptografado com o nome "Pasta com Documentos Digitais.zip a ser enviado ao destinatário. A Senha criada no passo 4 deverá ser disponibilizada ao destinatário conforme procedimentos descritos no Anexo I ou de forma presencial.

.

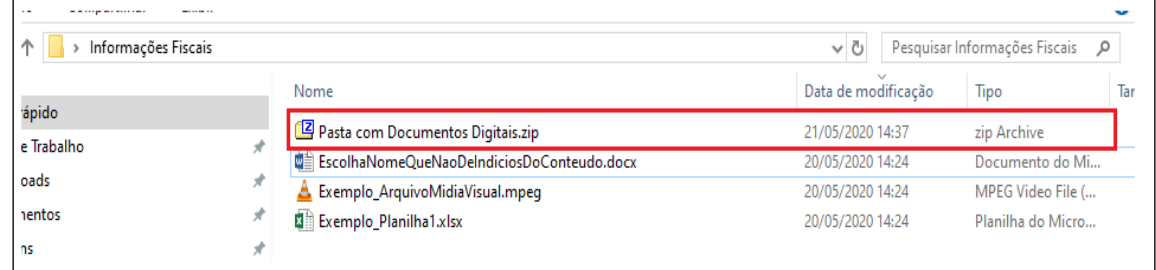

6. O arquivo "Pasta com Documentos Digitais. zip" será enviado ao destinatário, que deverá ter o software 7- Zip ou Winzip ou PKZip instalado para realizar a descriptografia com a utilização da senha disponibilizada.

#### PROCEDIMENTOS PARA AUXILIAR O DESTINATÁRIO

- 7. Instale o software 7-Zip, caso não esteja instalado (https://www.7-zip.org/). Em regra, esse procedimento também pode ser executado com softwares como Winzip, PKZip e demais do gênero.
- 8. Localize o arquivo digital compactado e criptografado recebido, clique duas vezes no arquivo. Na nova janela, será apresentada a lista dos documentos digitais.

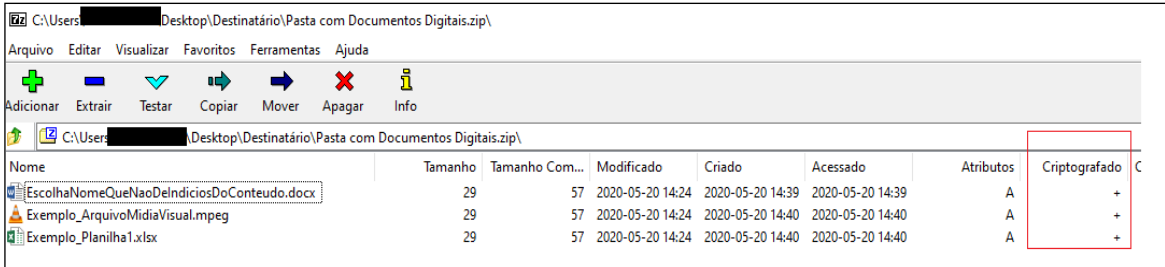

9. Clique duas vezes no arquivo que se deseja abrir ou selecione os arquivos e escolha a opção "Extrair". Será solicitado informar a senha para descriptografia enviada pela Receita Federal. Informando a senha correta, o arquivo será descriptografado e descompactado.

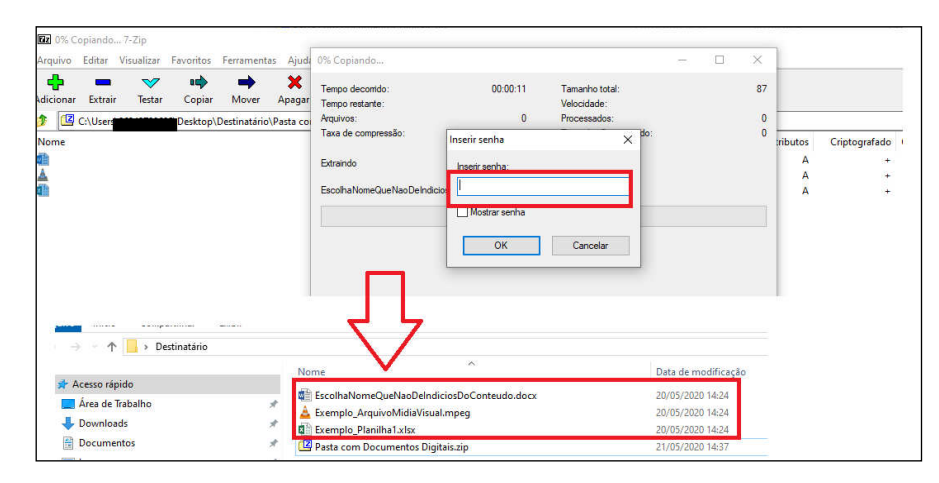

10. Informando a senha incorreta, será apresentada mensagem de erro.

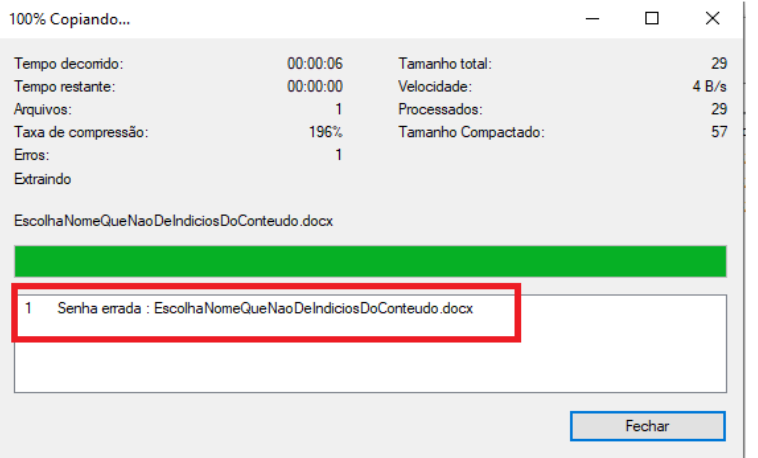

# COMPACTAÇÃO E CRIPTOGRAFIA DE DOCUMENTO DIGITAL

### MÉTODO 3

- 1. Para realizar a criptografia dos documentos digitais pelo Método 3, é necessário realizar a compactação, por meio do software 7-Zip. Caso não tenha instalado, solicite a instalação por meio do Symantec Software Portal ou Central de Serviços
- 2. Selecione os documentos digitais com as informações sigilosas, clique com o botão direito, escolha a opção "7-Zip" e escolha a opção "Adicionar ao arquivo compactado".

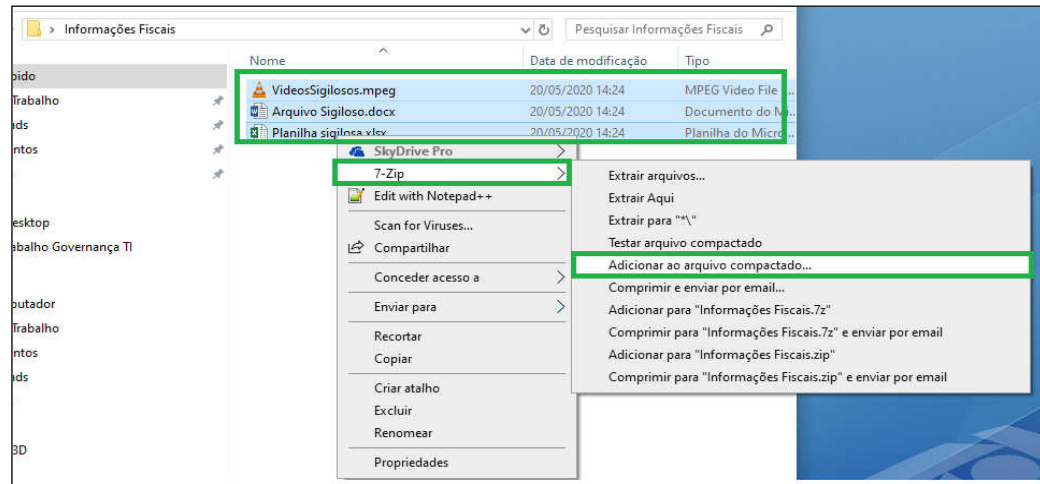

3. Na janela que se abriu, defina o nome para o arquivo digital compactado. Neste exemplo, foi utilizado Pasta com Documentos Digitais.7z. Certifique-se que a opção "formato do arquivo compactado seja "7z". Certifique-se também que a opção método de encriptação seja "AES-256" e que a opção "Criptografar os nomes dos arquivos" esteja selecionada.

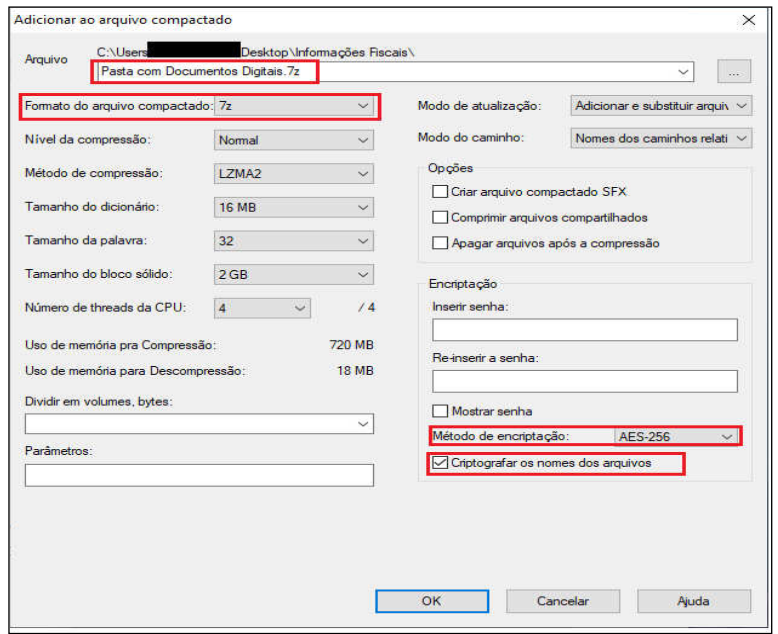

Documento nato-digital Documento de 12 página(s) assinado digitalmente. Pode ser consultado no endereço https://cav.receita.fazenda.gov.br/eCAC/publico/login.aspx pelo código de localização EP14.0820.09405.5V0T. Consulte a página de autenticação no final deste documento.

4. Em seguida, defina e insira a senha de 20 caracteres, no mínimo, que contenha letras maiúsculas e minúsculas, com caracteres especiais e números. Em seguida, insira novamente a senha e selecione "OK".

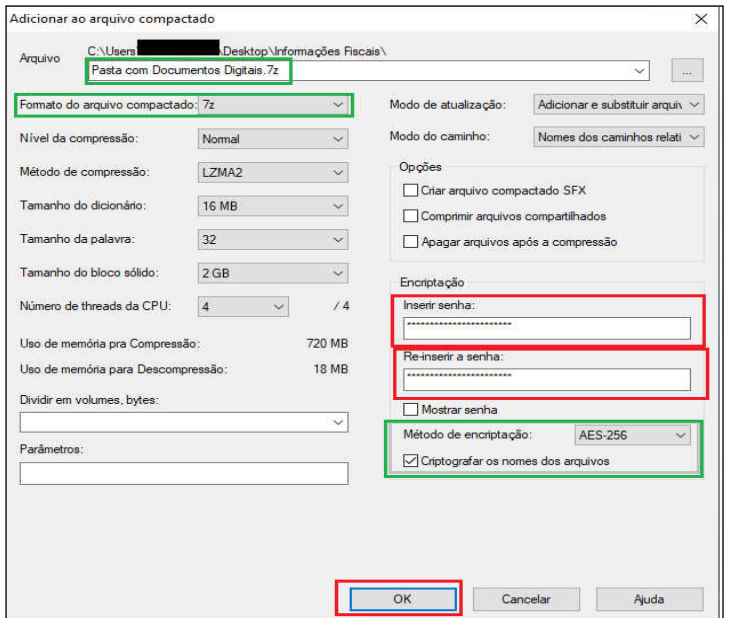

5. Realizados esses procedimentos, será criado o arquivo digital compactado e criptografado com o nome "Pasta com Documentos Digitais.7z" a ser enviado ao destinatário. A Senha criada no passo 4 deverá ser disponibilizada ao destinatário conforme procedimentos descritos no Anexo I ou de forma presencial.

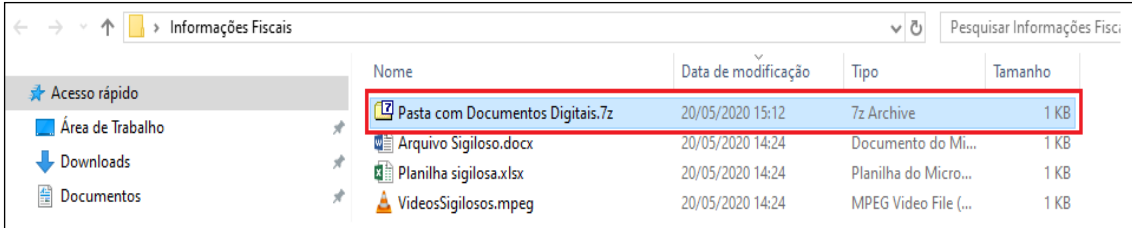

6. O arquivo "Pasta com Documentos Digitais.7z" será enviado ao destinatário, que deverá ter o software 7- Zip instalado para realizar a descriptografia com a utilização da senha disponibilizada.

#### PROCEDIMENTOS PARA AUXILIAR O DESTINATÁRIO

- 7. Instale o software 7-Zip, caso não esteja instalado (https://www.7-zip.org/)
- 8. Localize o arquivo digital compactado e criptografado recebido, clique duas vezes no arquivo. Na nova janela, será solicitado informar a senha para descriptografia do arquivo.

Fl. 12 - Anexo II - Portaria Cotec nº 21, de 09 de abril de 2020, com redação dada pelo Anexo Único da Portaria Cotec nº 45, de 13 de agosto de 2020.<br>Fl. 118

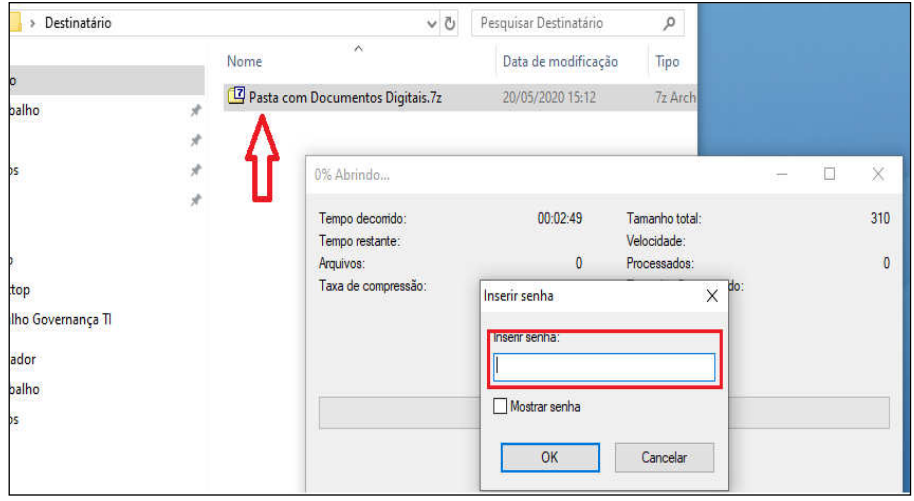

9. Informando a senha correta, o arquivo será descriptografado e descompactado.

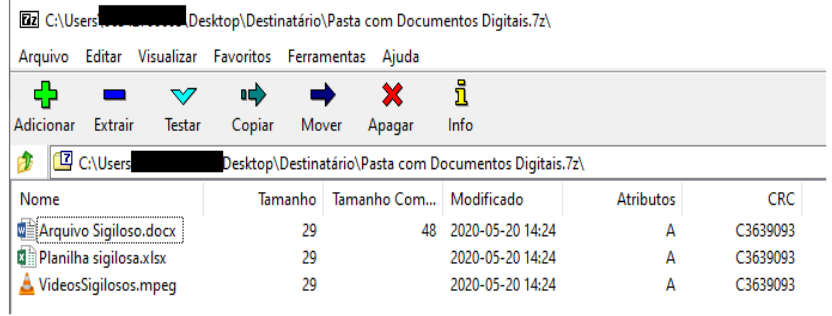

10. Informando a senha incorreta, será apresentada mensagem de erro.

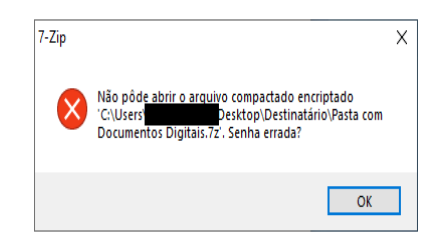

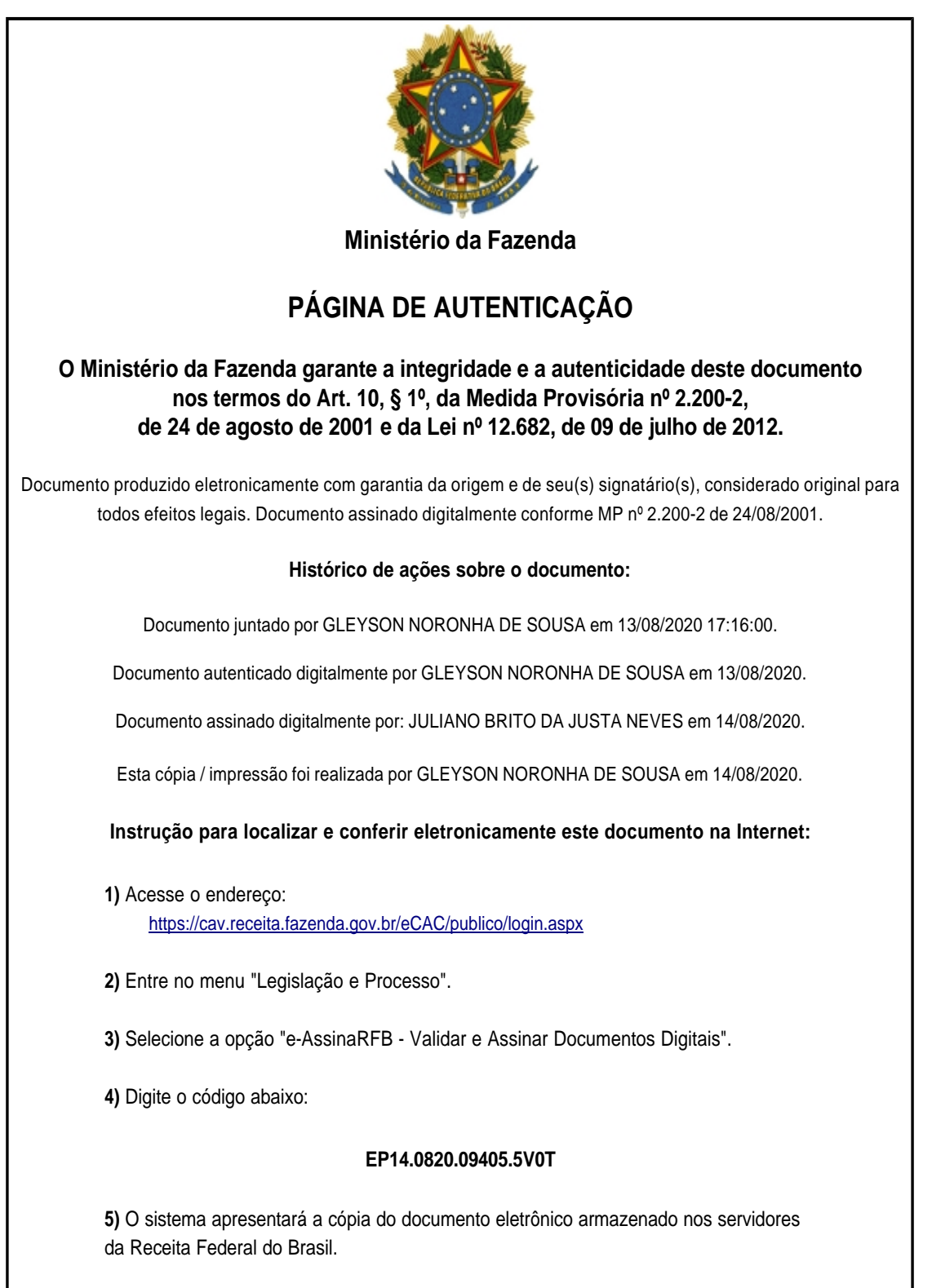

**Código hash do documento, recebido pelo sistema e-Processo, obtido através do algoritmo sha2: 96A7F5B6939855ACC0C467992318ED2F29620A1BC50E5241531EAB21946E65D4**

Página inserida pelo Sistema e-Processo apenas para controle de validação e autenticação do documento do processo nº 10030.000034/0218-56. Por ser página de controle, possui uma numeração independente da numeração constante no processo.